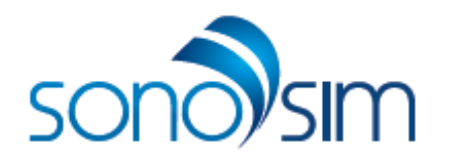

# SonoSim® Ultrasound Training Solution SonoSim LiveScan® User Guide

คู่มือการใช้งาน

ชุดฝึ กทักษะด้านการตรวจวินิจฉัยโรคด้วยเครื่องอัลตร้าซาวด์จําลอง

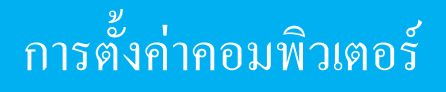

1. เชื่อมต่อระบบอินเทอร์เน็ตให้กบคอมพิวเตอร์ ั

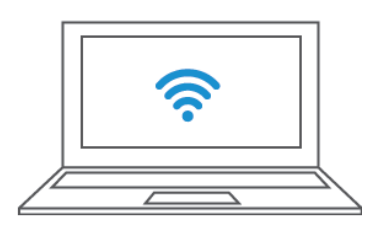

2. เชื่อมต่อหัวตรวจจำลองเข้ากับคอมพิวเตอร์ผ่านทางช่อง USB

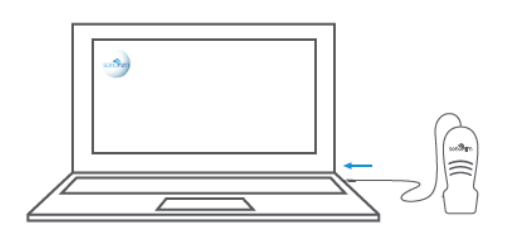

3.กดเลือกสัญลักษณ์ของโปรแกรม Sonosim

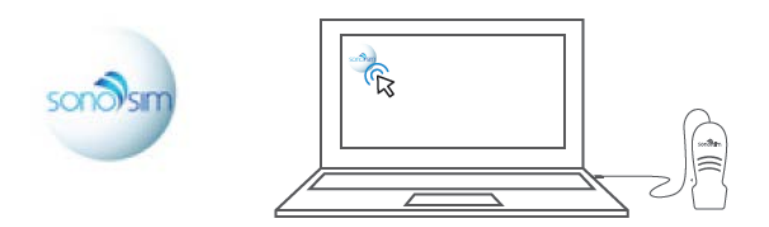

4.กดเลือกหลักสูตรที่ต้องการ

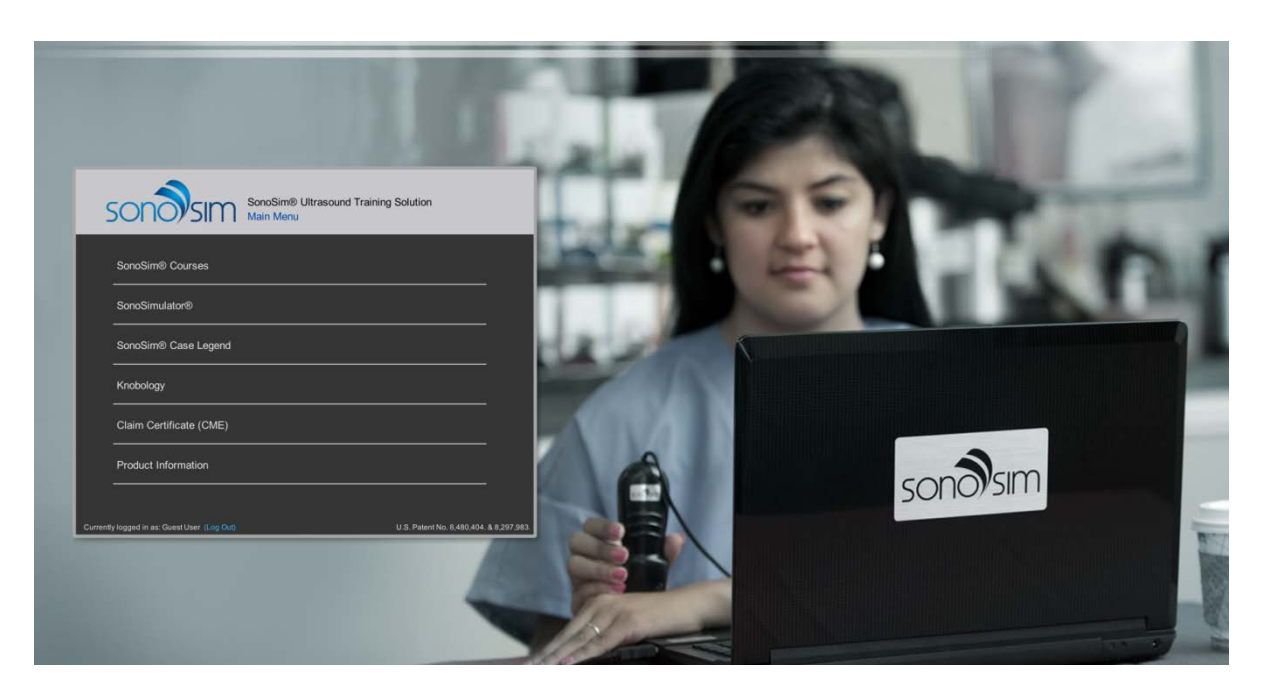

# รายการเมนูหลัก

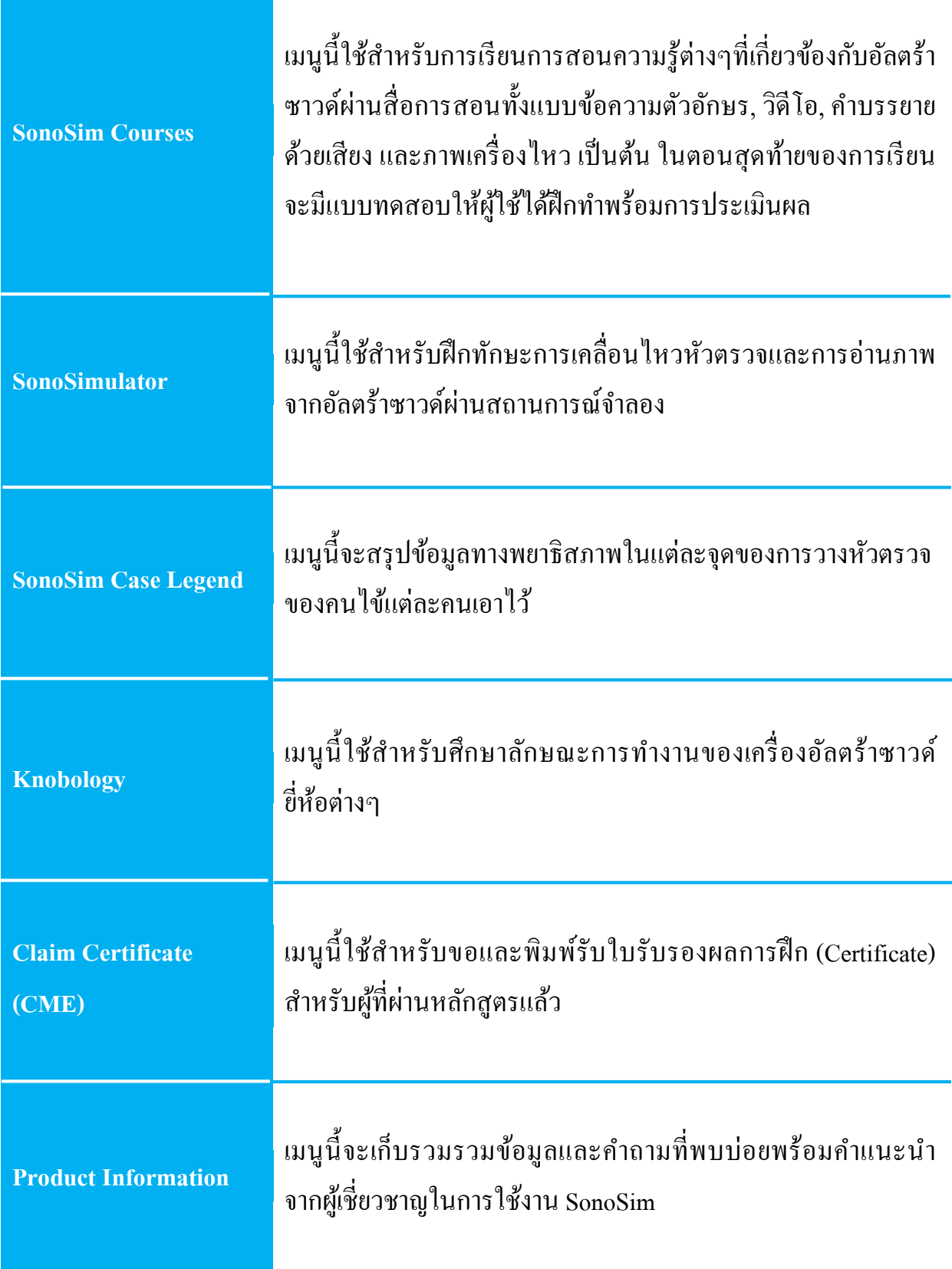

## SonoSim® Courses : หลักสูตรการเรียนการสอน

SonoSim® Courses : หลักสูตรการเรียนการสอน

่ ผู้ใช้สามารถเข้าถึงเนื้อหาการสอนได้โดยผ่านการนำเสนอในรูปแบบมัลติมีเดีย เช่น ภาพอัลตร้า ซาวด์, การบรรยายด้วยเสียง, ภาพกราฟิ กคอมพิวเตอร์และภาพเคลื่อนไหว เป็ นต้น เวลาในการ เรียนการสอนจะขึ้นอยู่กับแต่ละหลักสูตร และก่อนการเข้ามาเรียนจะต้องมีการเชื่อมต่อสัญญาณ อินเทอร์เน้ตทุกครั้ง ในการเข้าถึงหลักสูตรการเรียนการสอนออนไลน์มีขั้ นตอนต่อไปนี้

1. เลือกหลักสูตร

เมื่อผู้ใช้กดเข้ามาที่เมนู SonoSim® Courses จะปรากฏเมนูหลักสูตรการเรียนการสอนทั้ งหมดที่ มี หลังจากนั้นเลือกหลักสูตรและเริ่มบทเรียน

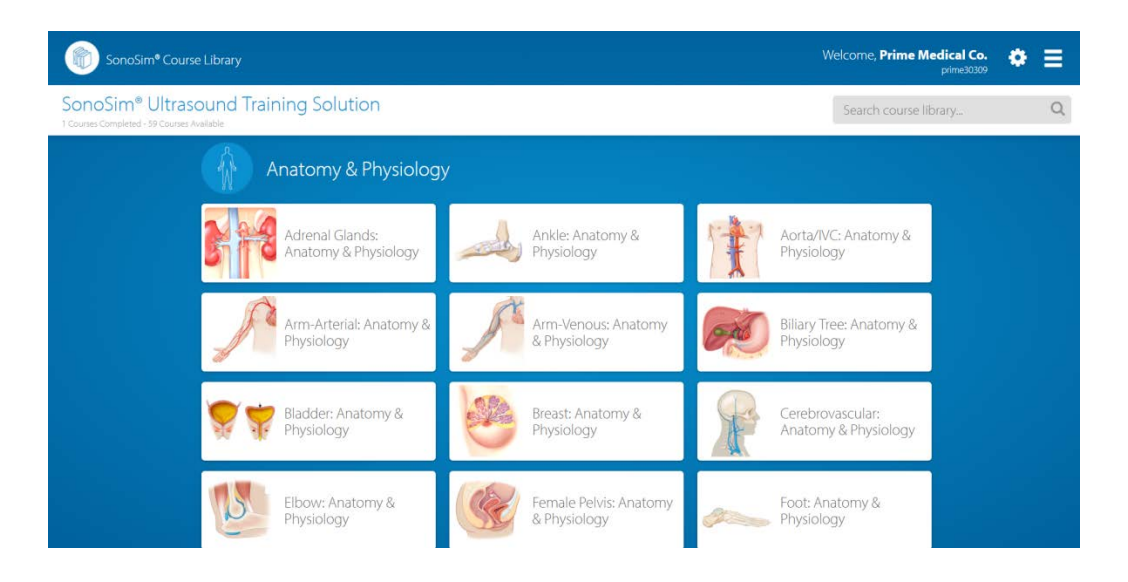

### 2. ทําบทเรียนให้เสร็จสมบูรณ์

แต่ละหลักสูตรจะแบ่งออกเป็ นบทเรียนย่อยในหัวข้อต่างๆ ผู้ใช้สามารถเรียนได้ด้วยตนเอง สามารถกดออกจากบทเรียนหรือย้อนกลับเข้ามาในบทเรียนได้ทุกเวลาทุกสถานที่

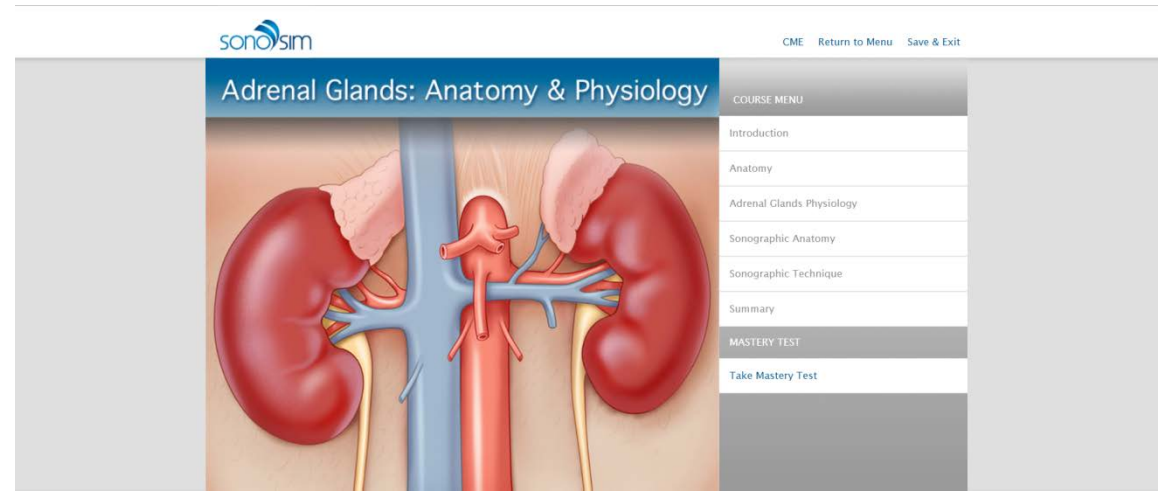

## SonoSim® Courses : หลักสูตรการเรียนการสอน

#### 3. ทําแบบทดสอบ

หลังจากเรียนครบทุกบทเรียนแล้วผู้ใช้สามารถทําแบบทดสอบเพื่อประเมินความเข้าใจใน หลักสูตร เมื่อการทดสอบเสร็จสิ้นคะแนนการทำแบบทดสอบจะปรากฏขึ้นทันที

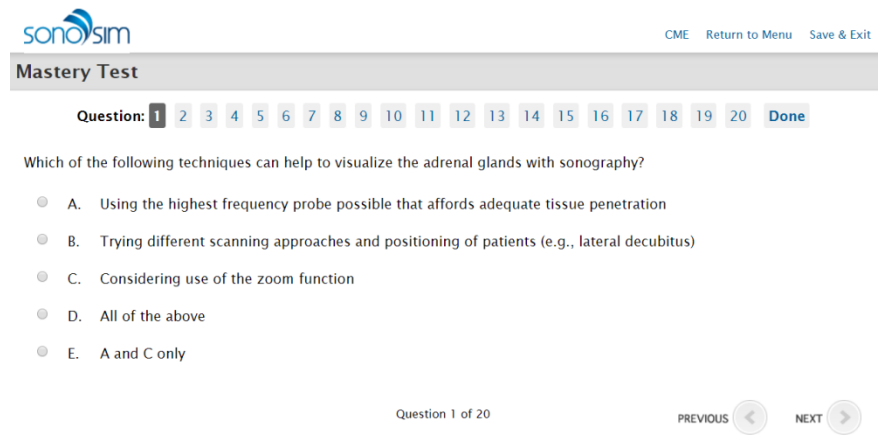

4. ทบทวนประสิทธิภาพ

ผู้ใช้สามารถตรวจสอบการทำแบบทดสอบของตนเองได้โดยเลือกปุ่ม REVIEW TEST ถ้าพอใจ แล้ว ผู้ใช้สามารถพิมพ์คะแนนโดยเลือกปุ่ม PRINT จากหน้าต่างเบราเซอร์ของตนเองได้

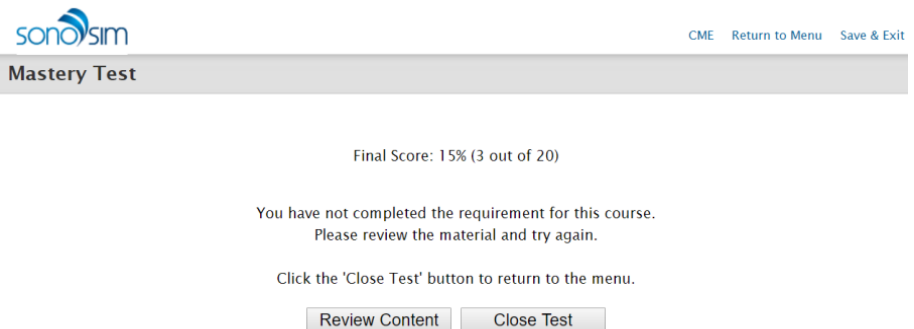

SonoSimulator® : สถานการณ์จําลอง

ในเมนูนี้ผู้ใช้สามารถฝึ กตรวจอัลตร้าซาวด์ผ่านผู้ป่ วยจริง โดยใช้หัวตรวจจําลอง (SonoSim® Probe) โดยการเคลื่อนที่ของหัวตรวจในซอร์ฟแวร์จะสะท้อนการเคลื่อนที่ของหัวตรวจจําลองที่ ผู้ใช้จับอยู่ในมือได้อย่างแม่นยำ ซึ่งการใช้งาน SonoSimulator มีขั้นตอนต่อไปนี้

1. กำหนดตำแหน่งของตนเอง

ผู้ใช้ควรอยู่ด้านหน้าจอคอมพิวเตอร์ก่อนที่จะกดเข้ามาใช้งานที่เมนู SonoSimulator

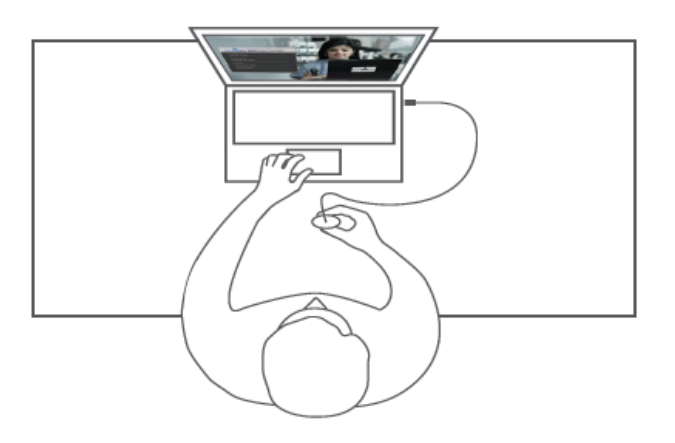

### 2. ปรับหัวตรวจ

ให้ผู้ใช้เลือกปุ่ม CALIBRATE จากนั้นโปรแกรมจะแจ้งว่าให้ถือหัวตรวจตั้งฉากกับพื้นผิวเรียบ ที่ด้านหน้าของคอมพิวเตอร์(ทั้งนี้ผู้ใช้สามารถนําก้อนซิลีโคนมารองหัวตรวจได้) โดยให้ Indicator ของหัวตรวจอยู่ทางด้านซ้ายของผู้ใช้ ถ้าอยู่ในตําแหน่งที่ถูกต้องภาพหัวตรวจใน โปรแกรมจะกลายเป็นสีเขียว จากนั้น เลือกปุ่ม OK หัวตรวจกี้สามารถพร้อมใช้งานแล้ว

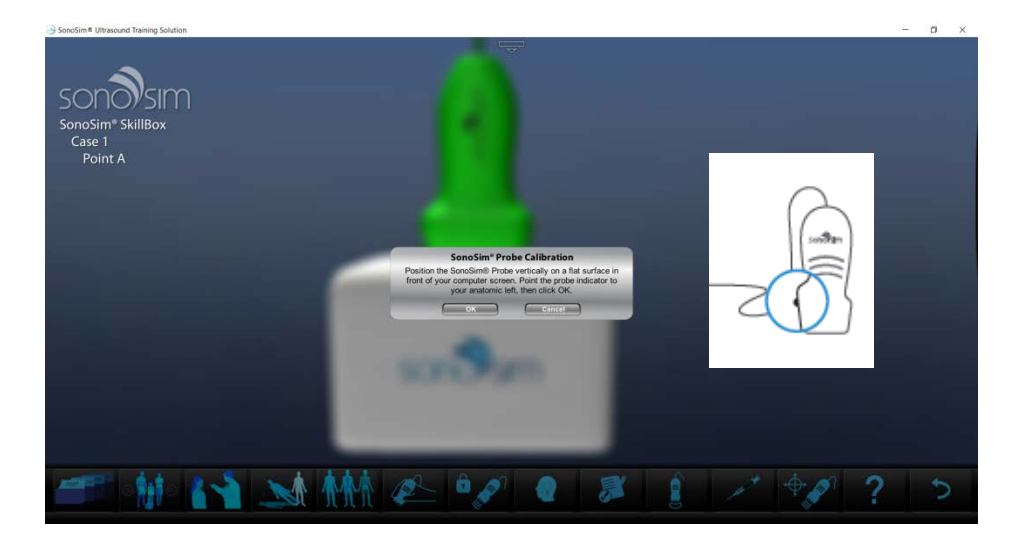

### 3. เลือกสถานการณ์

ให้ผู้ใช้เลือกปุ่ ม CASE LIST เพื่อเลือกสถานการณ์ของผู้ป่ วยจริงจาก SonoSim® Case Library

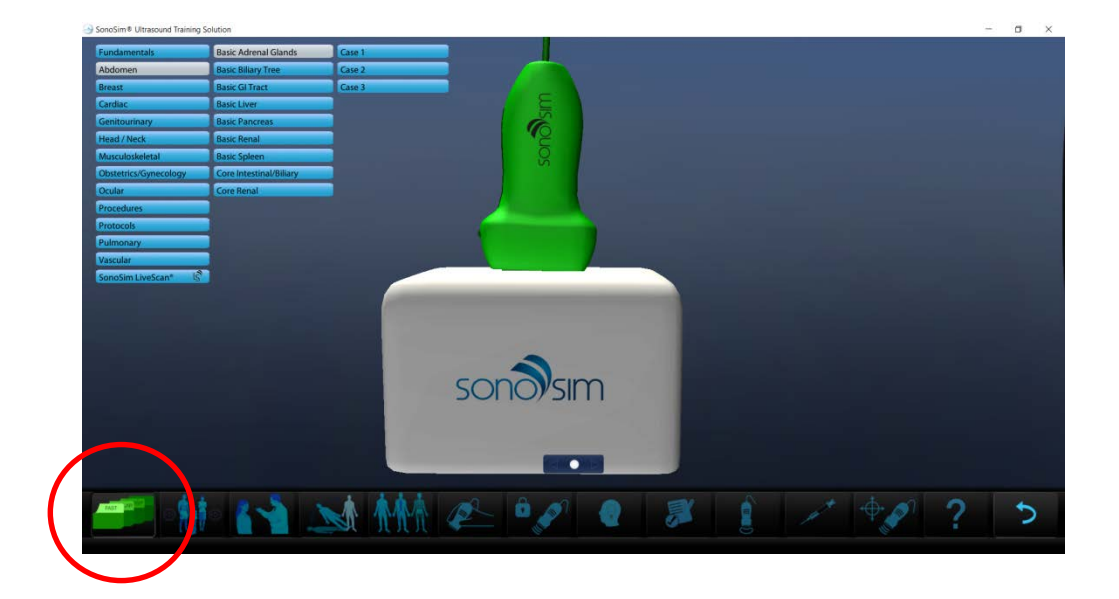

4.ข้อมูลของผู้ป่ วย

ผู้ใช้สามารถกดปุ่ม CASE HISTORY เพื่อเรียนรู้ข้อมูลที่เกี่ยวข้องกับผู้ป่วยใด้

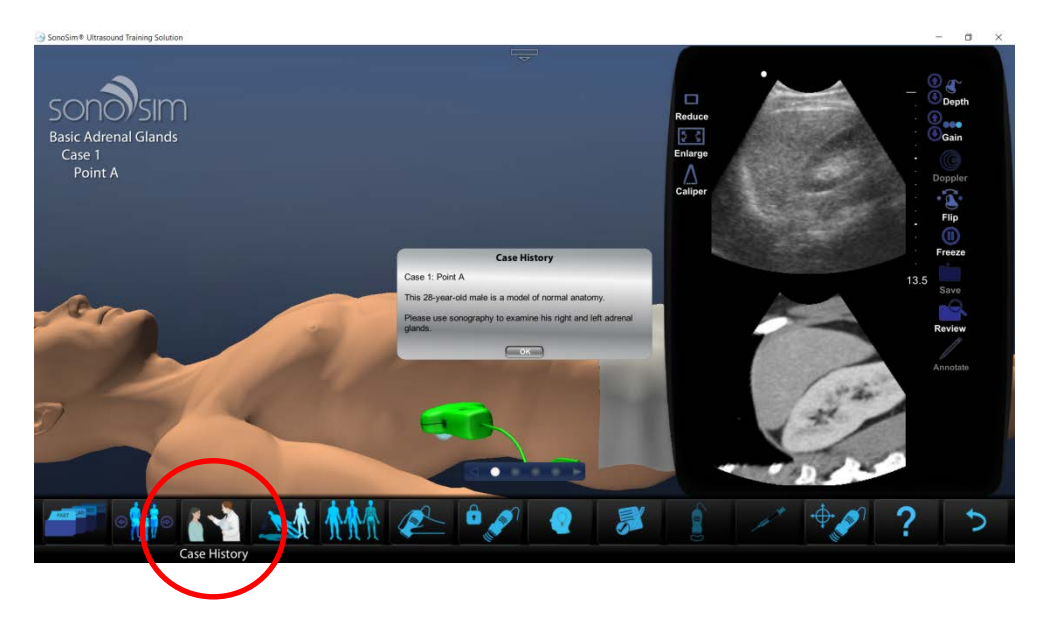

5. เริ่มการตรวจ

จับหัวตรวจแล้ววางลงบนพื้นผิวที่ผู้ใช้ต้องการสแกน เช่น ยกหัวตรวจลอยในอากาศ, วางหัว ี ตรวจลงบนมือที่กำอยู่, วางหัวตรวจลงบนก้อนซิลิโคน และสามารถวางหัวตรวจลงบนร่างกาย ของหุ่นจําลองหรือแม้แต่ผู้ป่ วยจริงได้

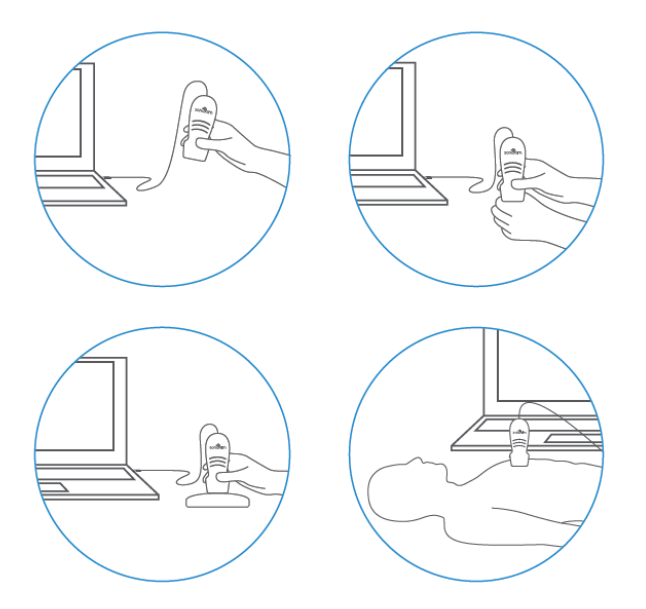

6. เปลี่ยนตําแหน่งการตรวจ

ผู้ใช้สามารถเปลี่ยนตําแหน่งการวางหัวตรวจในโปรแกรมได้ด้วยวิธีเหล่านี้

## 6.1เลือกตําแหน่งการตรวจที่ต้องการในแถบเมนูด้านล่าง

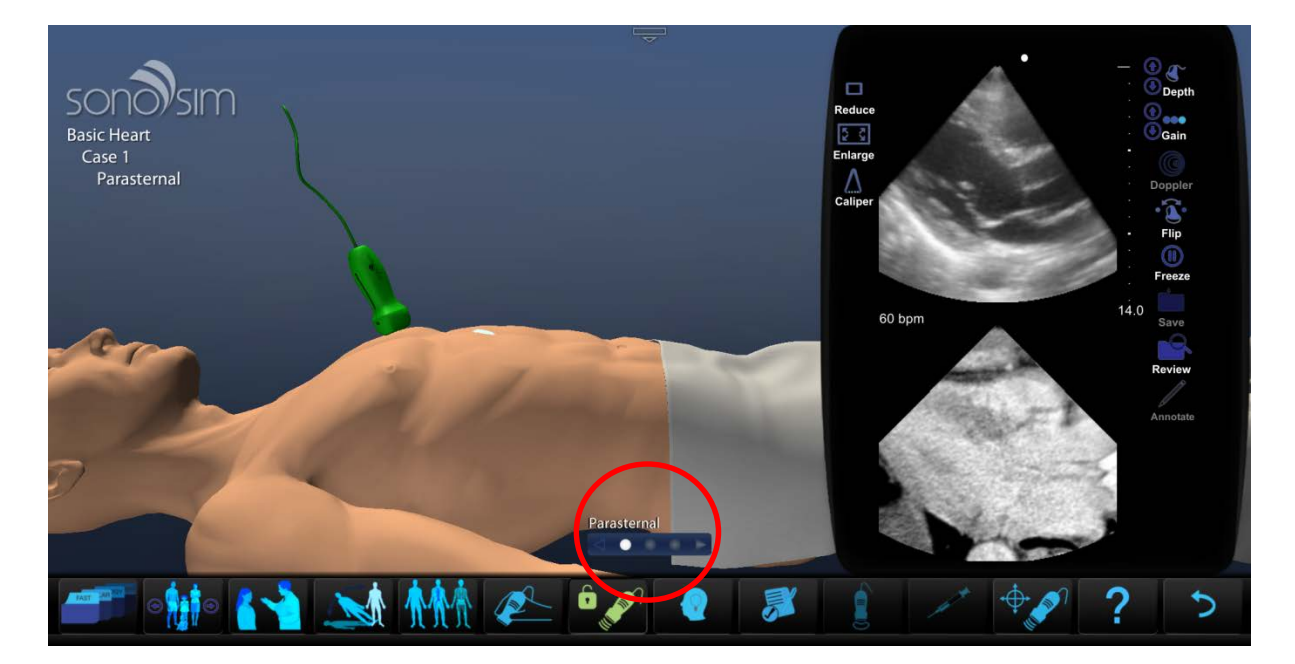

### 6.2 เลือกตําแหน่งการตรวจจากจุดสวาง ่ บนร่างกายเสมือน

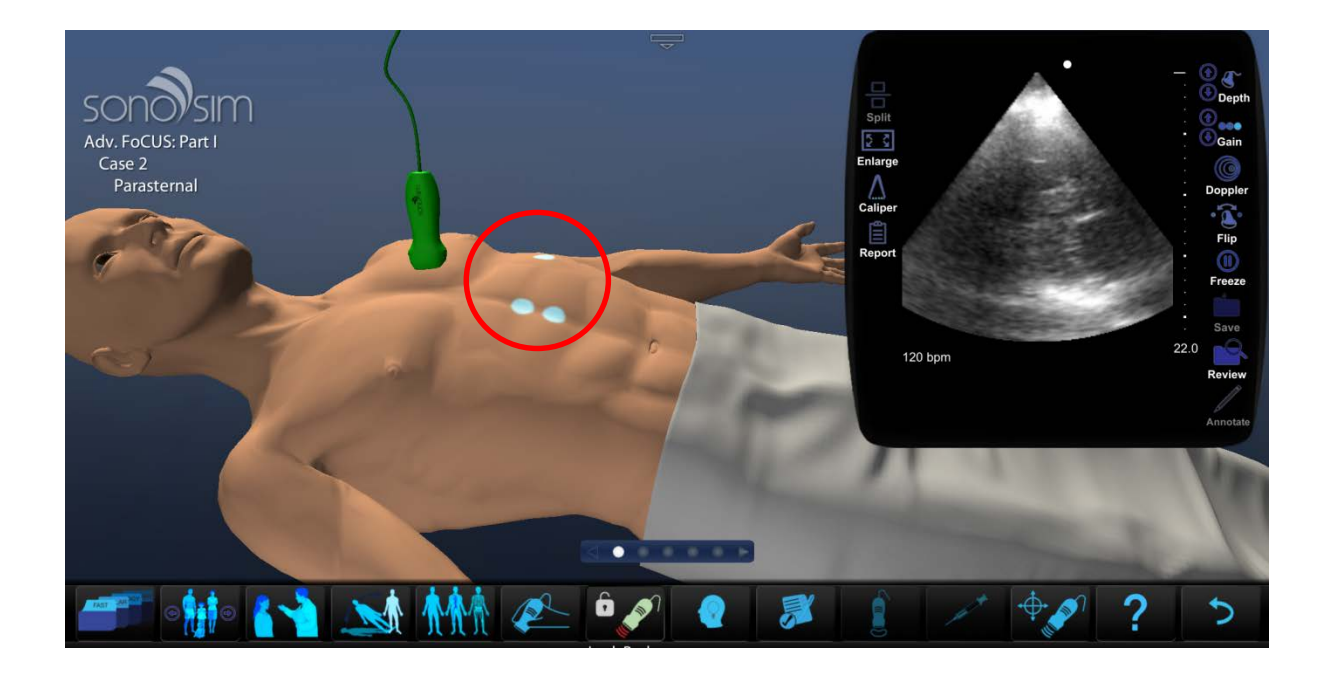

## 6.3 นำเมาส์ไปกดค้างไว้ที่หัวตรวจจากนั้นลากเมาส์ไปที่ จุดสว่าง บนร่างกายเสมือน

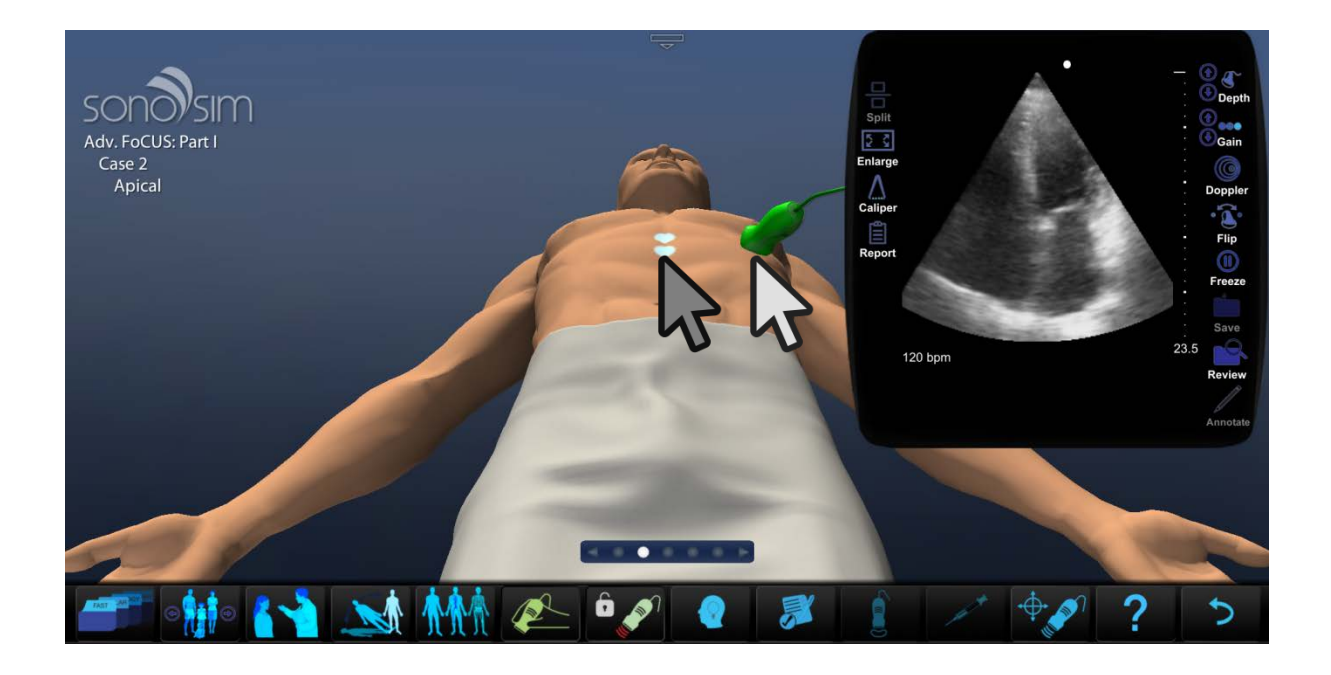

7. เปลี่ยนตําแหน่งการมองร่างกายสเมือน

การเปลี่ยนตําแหน่งการมองร่างกายสเมือนจะทําให้ผู้ใช้เห็นร่างกายผู้ป่ วยในหลายๆมุมมองด้วย การกดปุ่ ม CHANGE POSITION ทั้งนี้เมื่อการมองผู้ป่ วยเปลี่ยนตําแหน่งไปจะทําให้การวางหัว ตรวจในจุดนั้นเปลี่ยนองศาไปด้วย

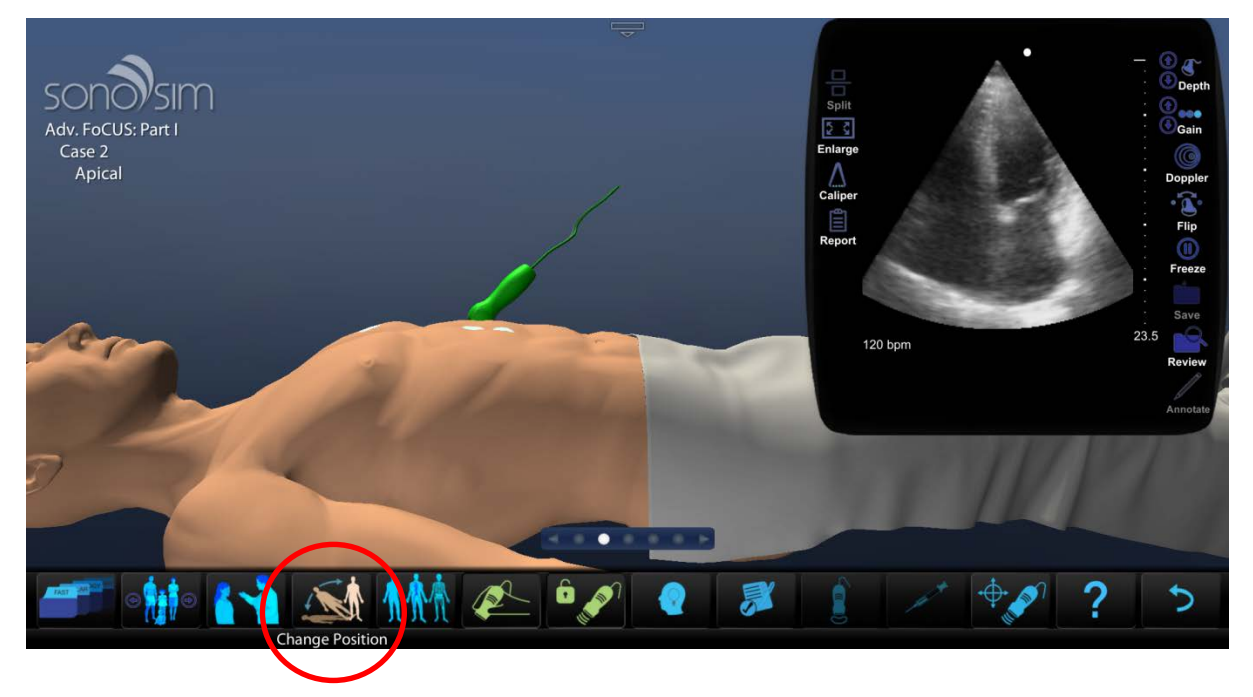

8.ลบชั้นของร่างกาย

การลบชั้นโครงสร้างทางกายวิภาคจะทําให้ผู้ใช้เห็นภาพสามมิติของอวัยวะภายในได้อย่าง ชัดเจน และทําให้ผู้ใช้เห็นลักษณะลําคลื่นอัลตร้าซาวด์ที่ออกจากหัวตรวจผ่านอวัยวะต่างๆ ด้วย การกดปุ่ม  $LAYERS$ 

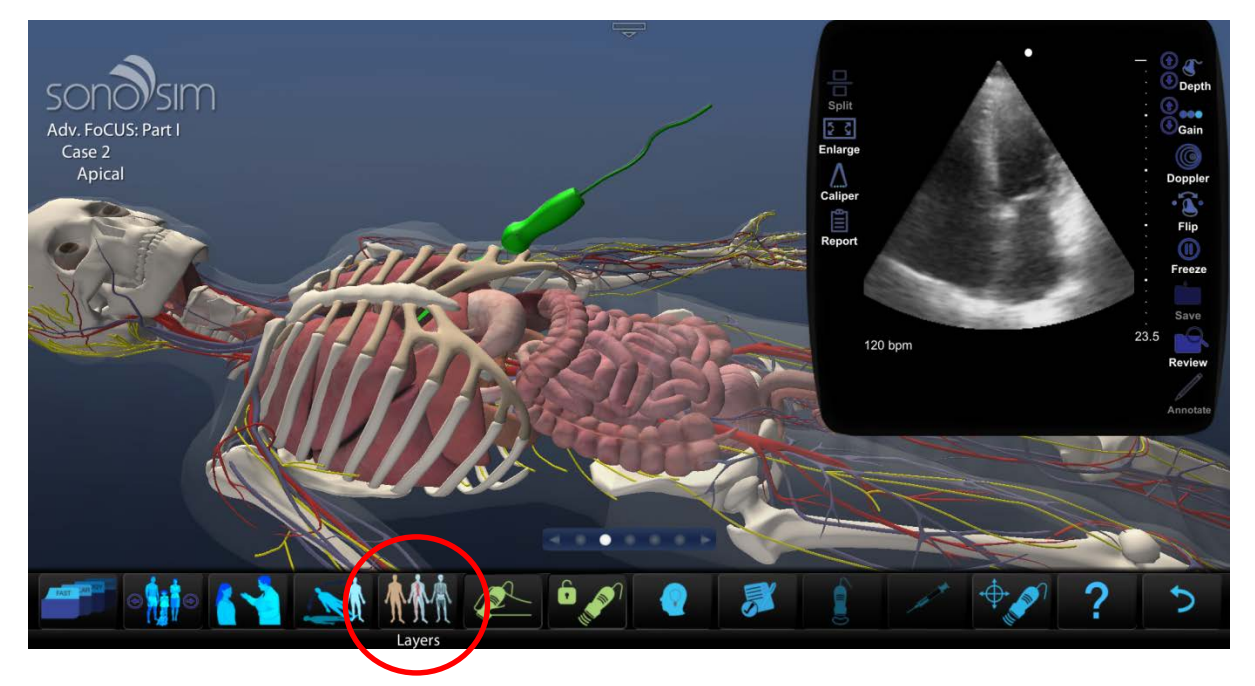

### 9. Probe guidance

ในกรณีที่ผู้ใช้ไม่สามารถเคลื่อนไหวหัวตรวจให้เกิดภาพอัลตร้าซาวด์ที่ถูกต้องและชัดเจนของ อวัยวะที่ต้องการได้ ให้ผู้ใช้กดปุ่ ม PROBE GUIDE เพื่อขอความช่วยเหลือทางด้านลักษณะการ วางหัวตรวจที่ถูกต้อง

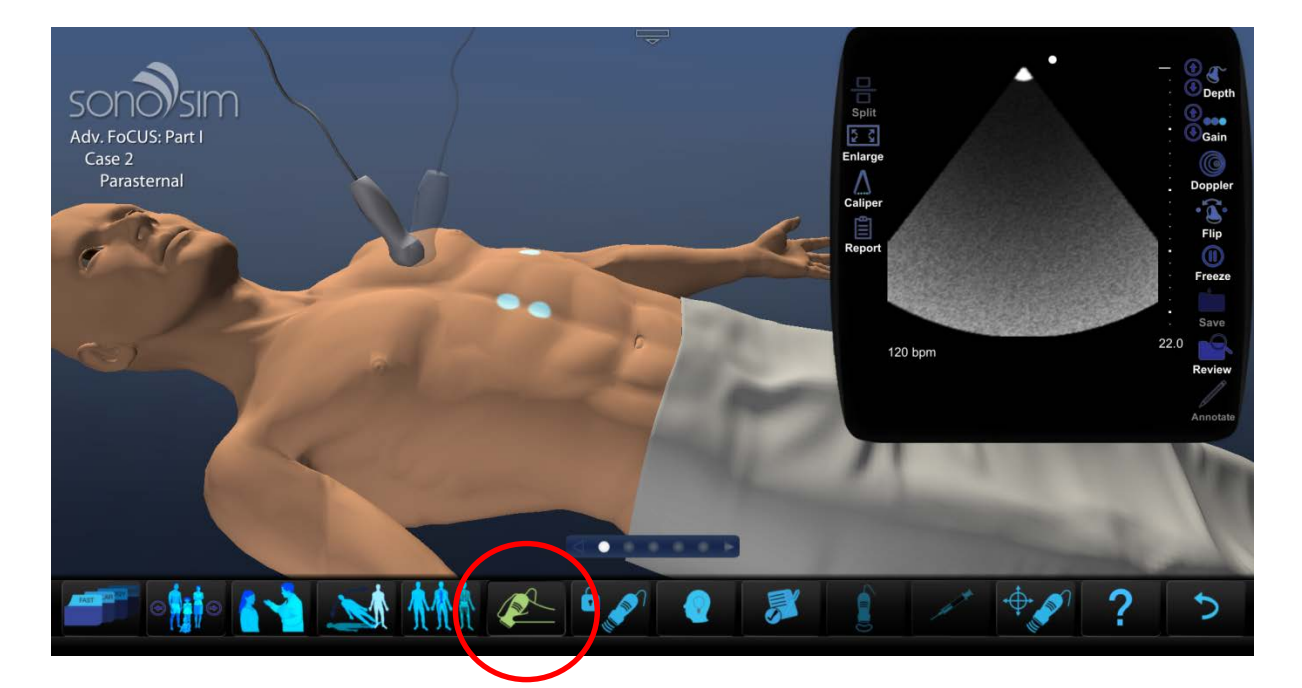

### 10. ฟังผู้เชี่ยวชาญ

ในกรณีที่ผู้ใช้ต้องการข้อมูลเพิ่มเติมเกี่ยวกับภาพอัลตร้าซาวด์ที่ตรวจใด้ ผู้ใช้สามารถกดปุ่ม FINDINGS เพื่อรับชมวิดีโอจากผู้เชี่ยวชาญทางด้านภาพอัลตร้าซาวด์ได้

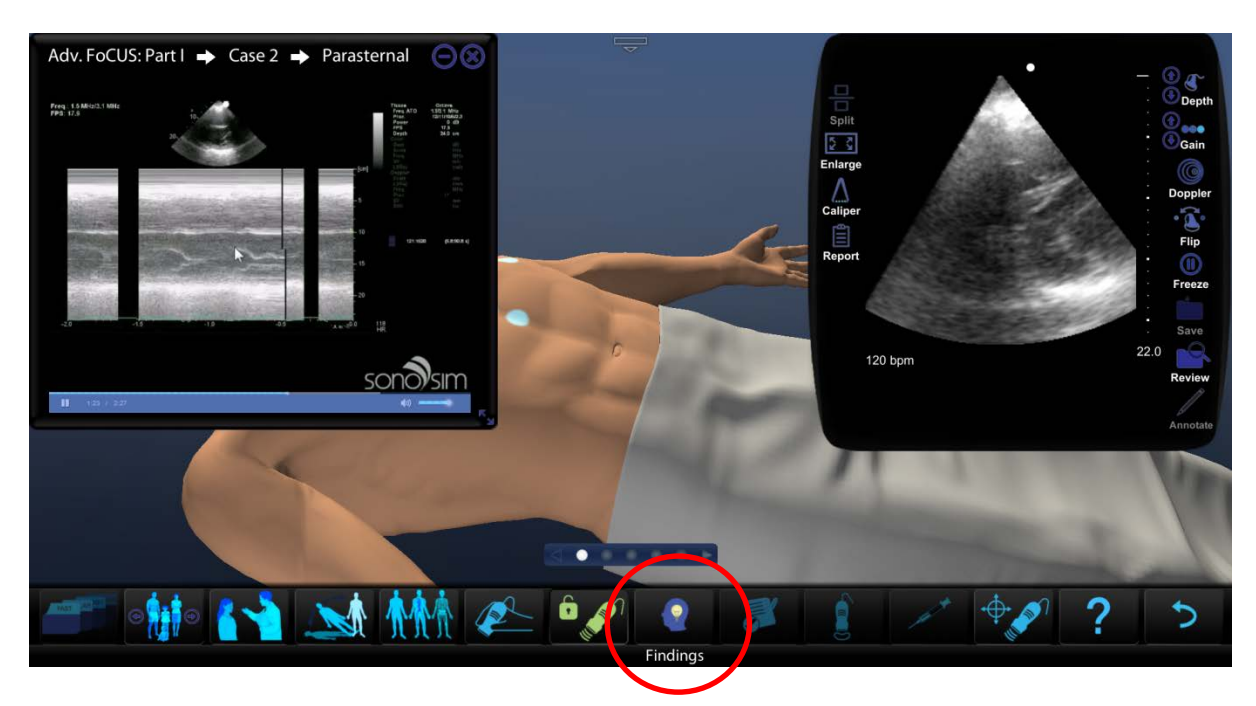

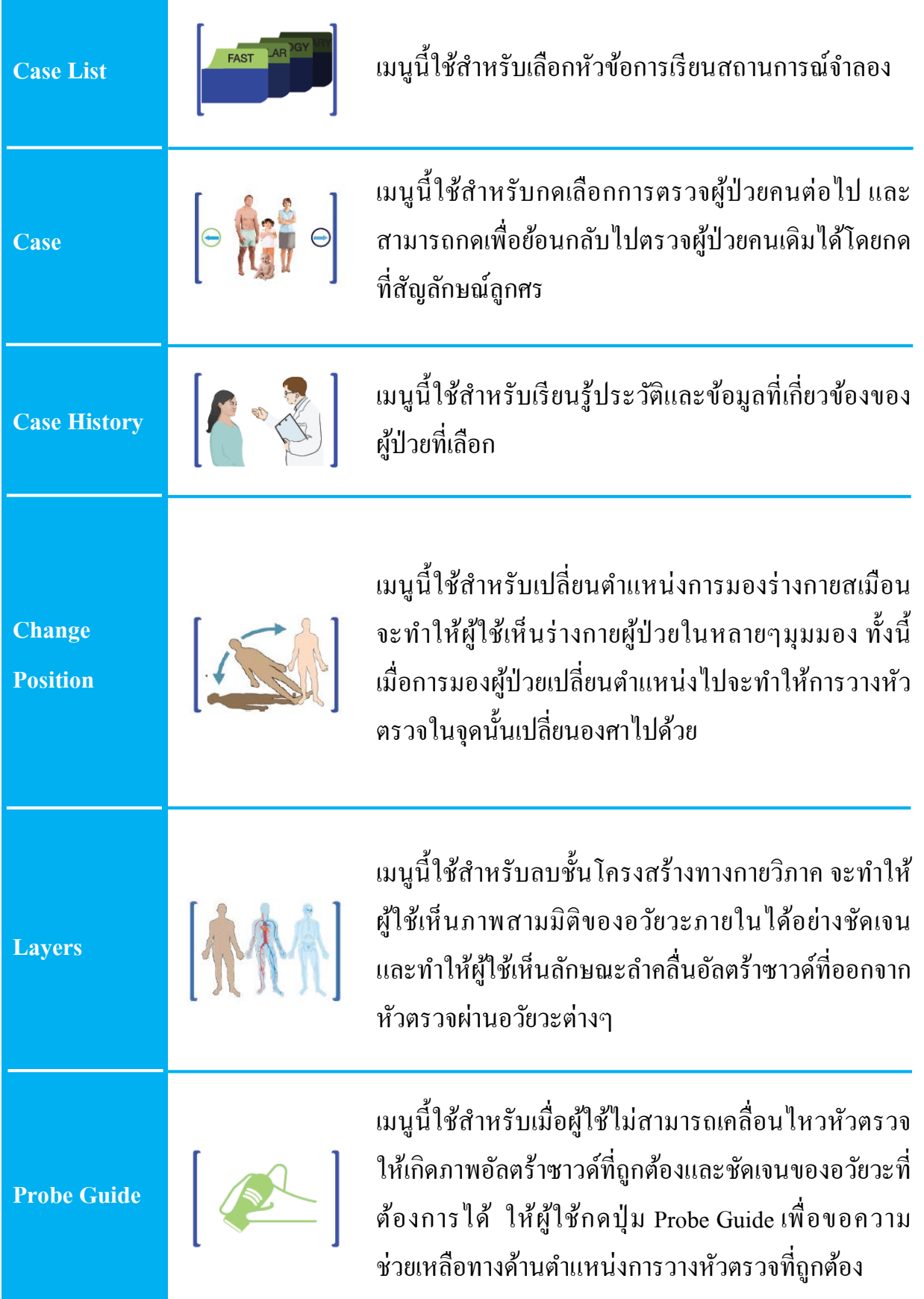

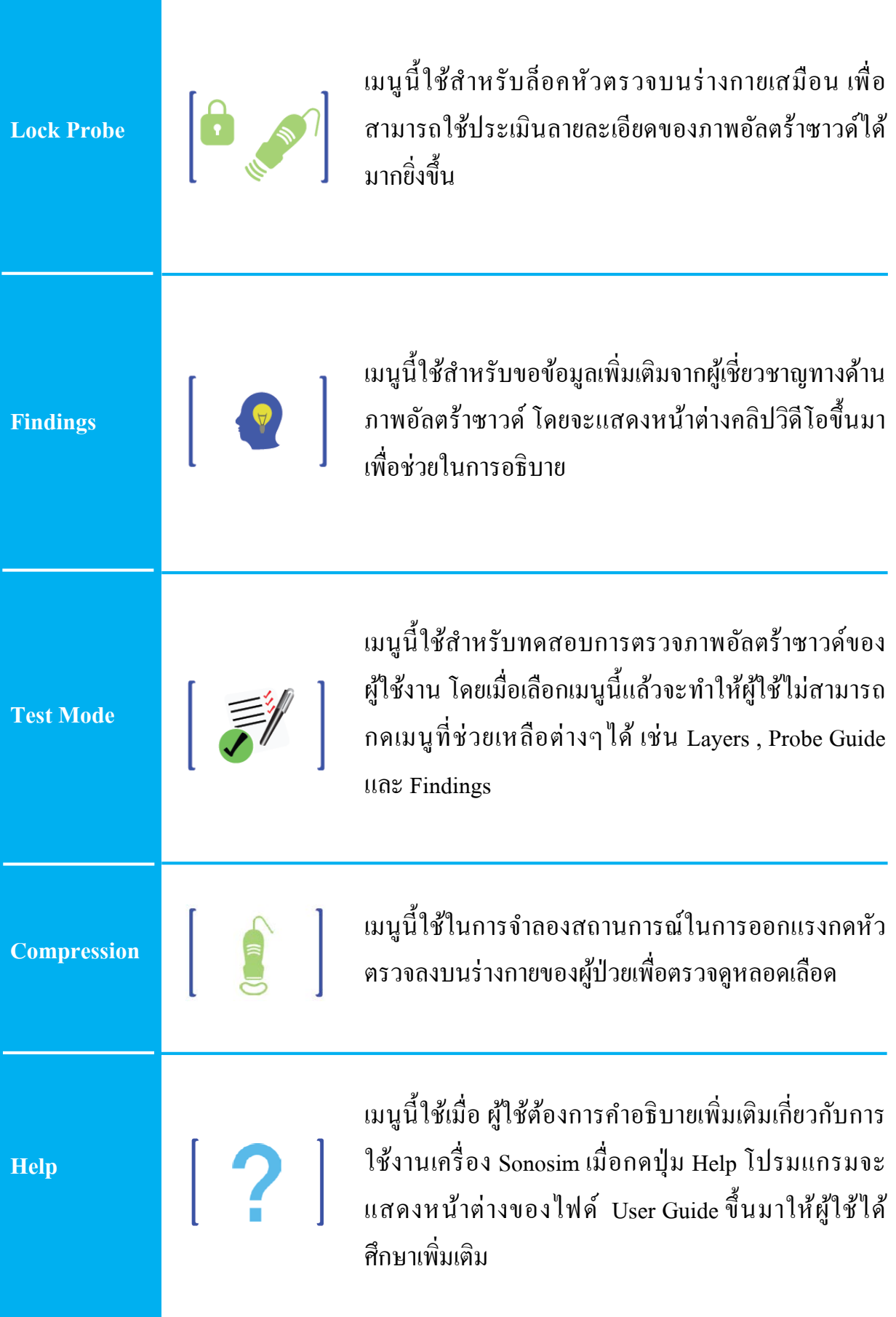

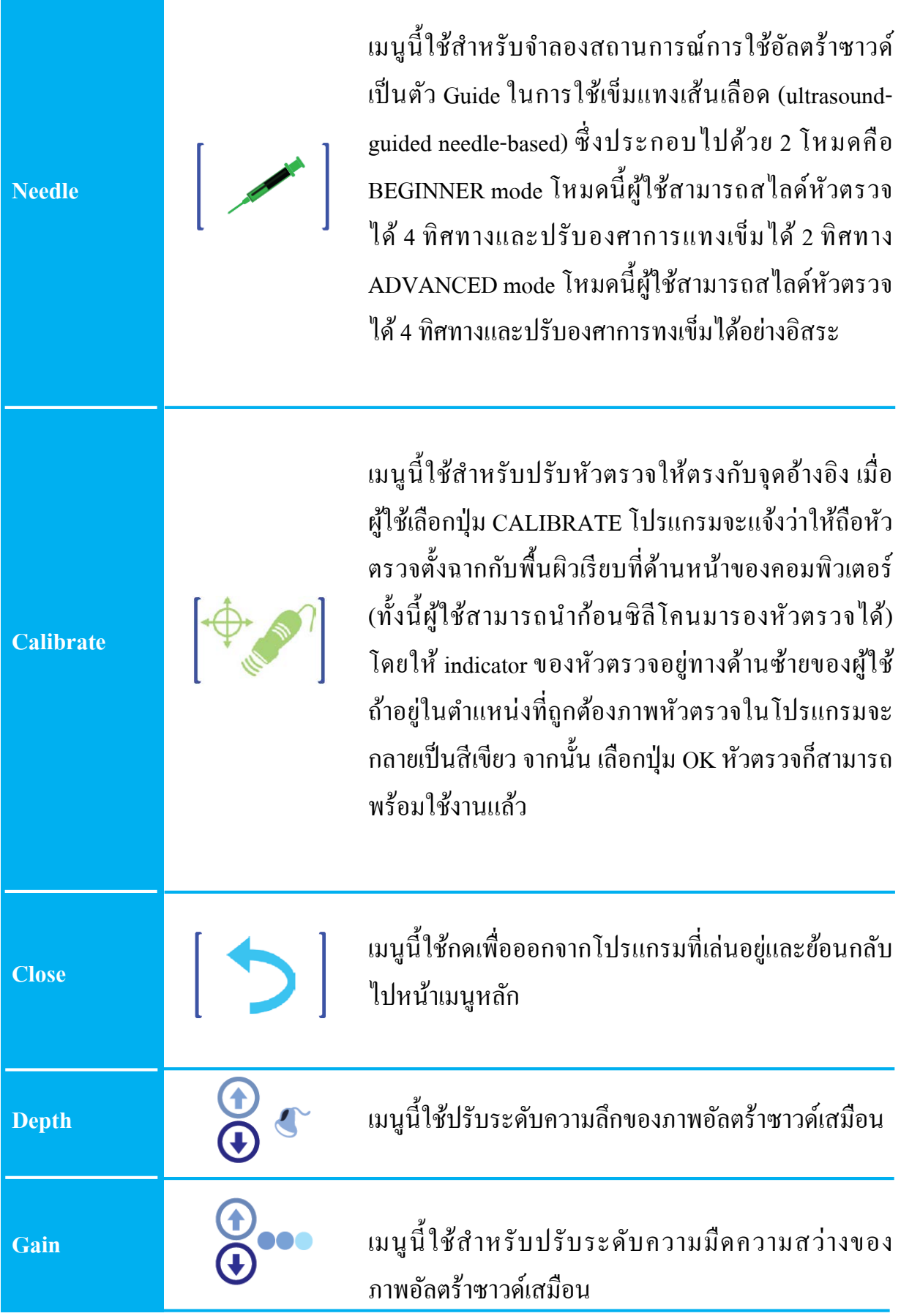

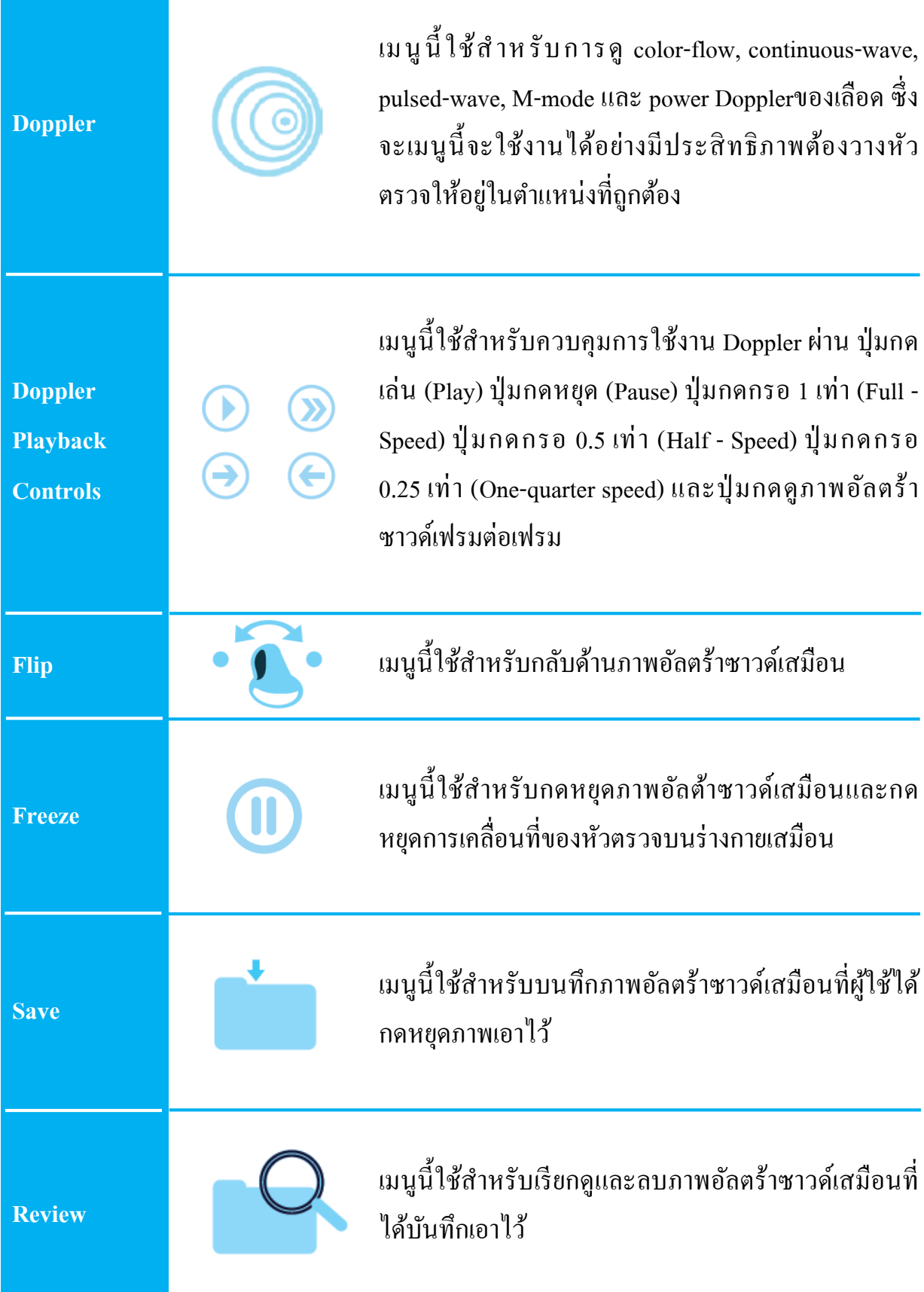

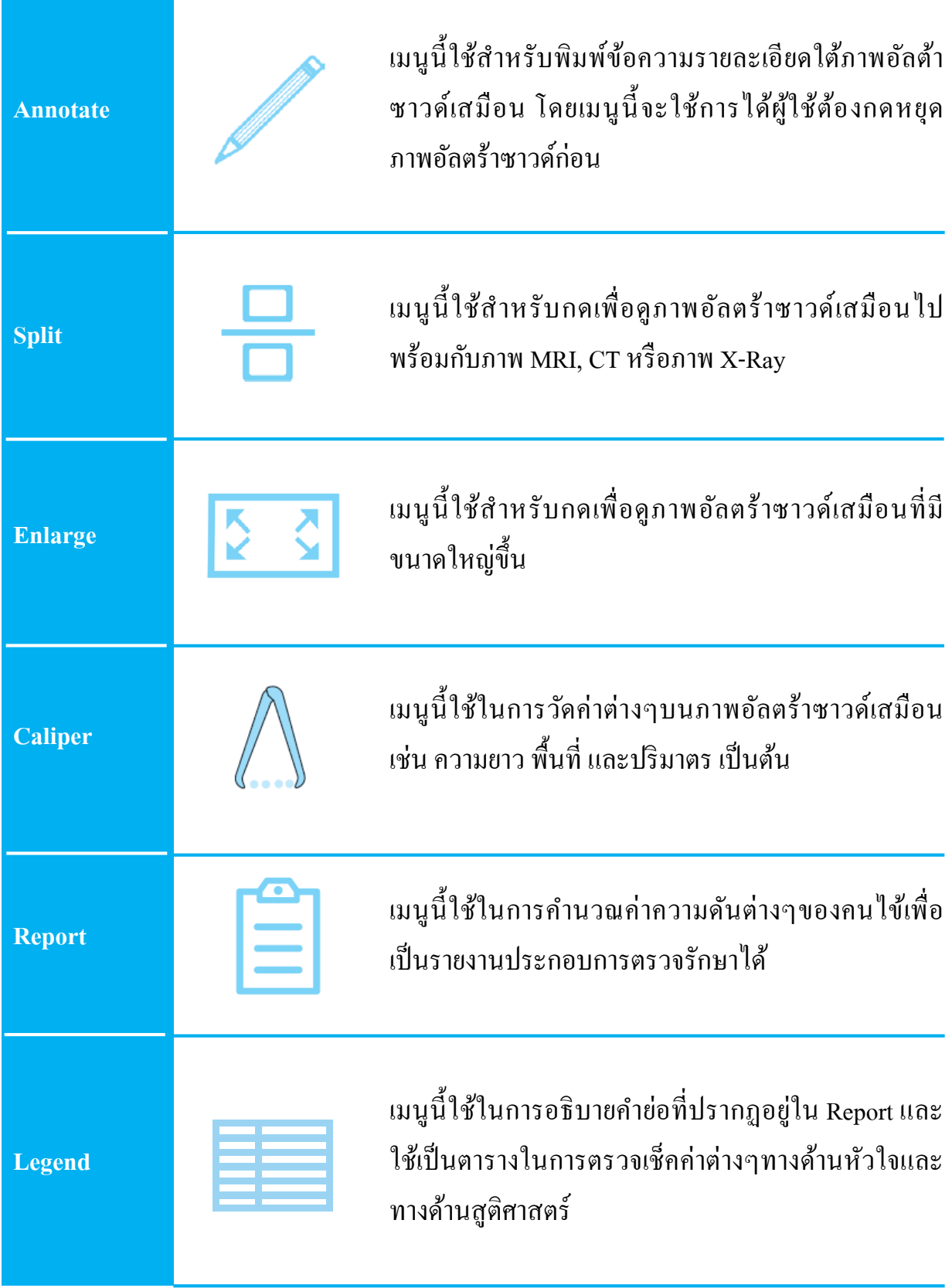

### Advanced Features

Advanced Features

Caliper : เมนูนี้ใช้ในการวัดค่าต่างๆบนภาพอัลตร้าซาวด์เสมือน โดยผู้ใช้สามารถกด เลือกวัดค่าได้ 3 โหมดหลักคือ

1.Basic เป็นโหมดการวัดค่าความยาว ความกว้าง และความสูง

2.OB เป็นโหมดการวัดค่าของเด็กในครรภ์ เช่น Fetal biometry

3.Cardiac เป็นโหมดการวัดค่าเกียวกับทางด้านหัวใจ เช่น LVOT, diameter , SV และ $\rm CO$  $\mathcal{L}^{\mathcal{L}}$ 

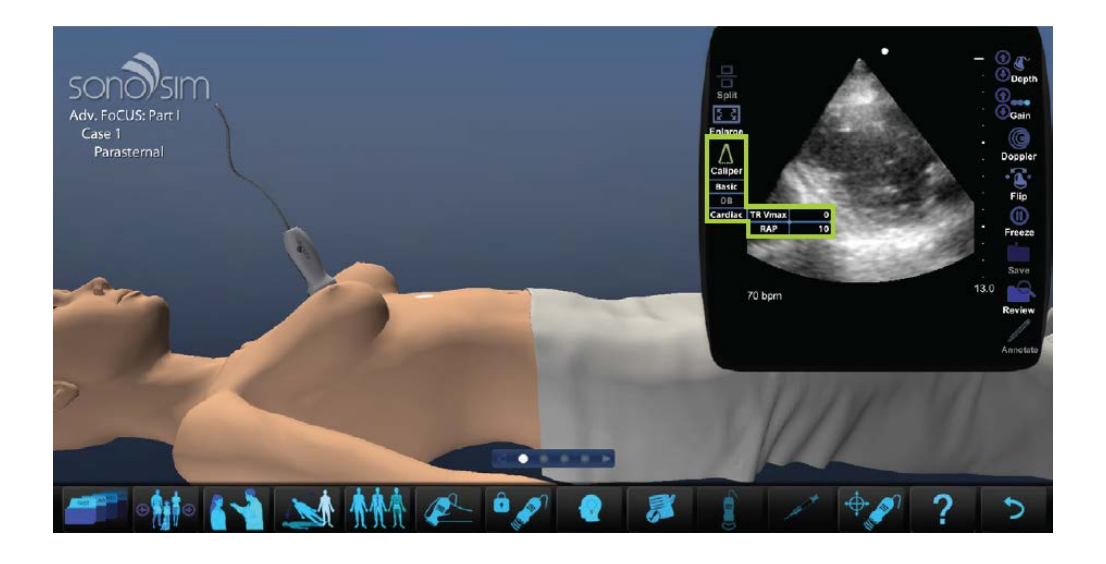

Doppler : เมนูนี้ใช้สําหรับการดู color-flow, continuous-wave, pulsed-wave, M-mode และ power Dopplerของเลือด ซึ่ งเมนูนี้จะใช้งานได้อย่างมีประสิทธิภาพก ต่อเมื่อผู้ใช้วางหัว ้าน เป็นสมบัติการณ์<br>อันดับเป็นสมบัติการณ์<br>อันดับเป็นสมบัติการณ์ ิ ตรวจอยู่ในตำแหน่งที่ถูกต้อง สามารถควบคุมการใช้งาน Doppler ผ่าน ปุ่มกดเล่น (Play) ปุ่มกด หยุด (Pause) ปุ่ มกดกรอ 1 เท่า (Full - Speed) ปุ่ มกดกรอ 0.5 เท่า (Half - Speed) ปุ่ มกดกรอ 0.25 เท่า (One-quarter speed) และปุ่ มกดดูภาพอัลตร้าซาวด์เฟรมต่อเฟรมได้

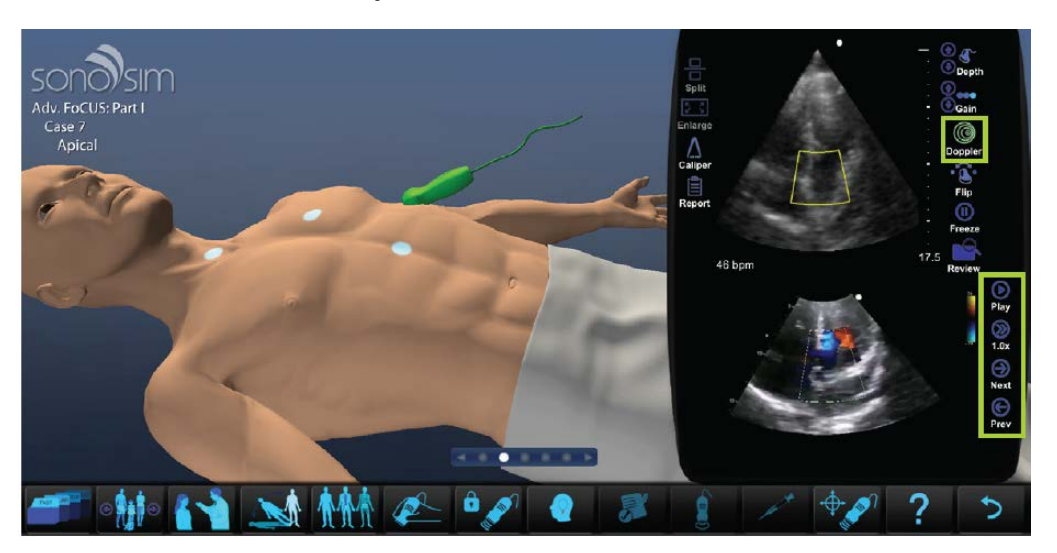

### Advanced Features

 Report: เมนูรายงานผล เมนูนี้จะใช้ได้กับ Case การตรวจหัวใจ (Cardiac Formula Worksheet) และการตรวจครรภ์ (OB Worksheet) ในบทเรียนคลินิกขั้นสูง (Advanced Clinical Modules) เท่านั้น เมนูนี้จะเก็บและแสดงผลการวัดค่าพารามิเตอร์ต่างๆผ่านสูตรการคำนวณ สําเร็จรูปค่าที่แสดงและการคํานวณนั้นจะได้รับการอัปเดตแบบเรียลไทม์ตามพารามิเตอร์ที่ผู้ ใช้ได้วัดและใส่ส่งในรายงาน โดยการวัดค่าพารามิเตอร์นั้นผู้ใช้ต้องกดเลือกเมนู Caliper จากนั้น ค่าที่วัดได้จะถูกจัดเก็บลงเมนูรายงานผลแบบอัตโนมัติ ซึ่ งเมื่อผู้ใช้เลือกคนไข้คนถัดไป ค่าพารามิเตอร์ทั้ งหมดจะถูกลบทันที

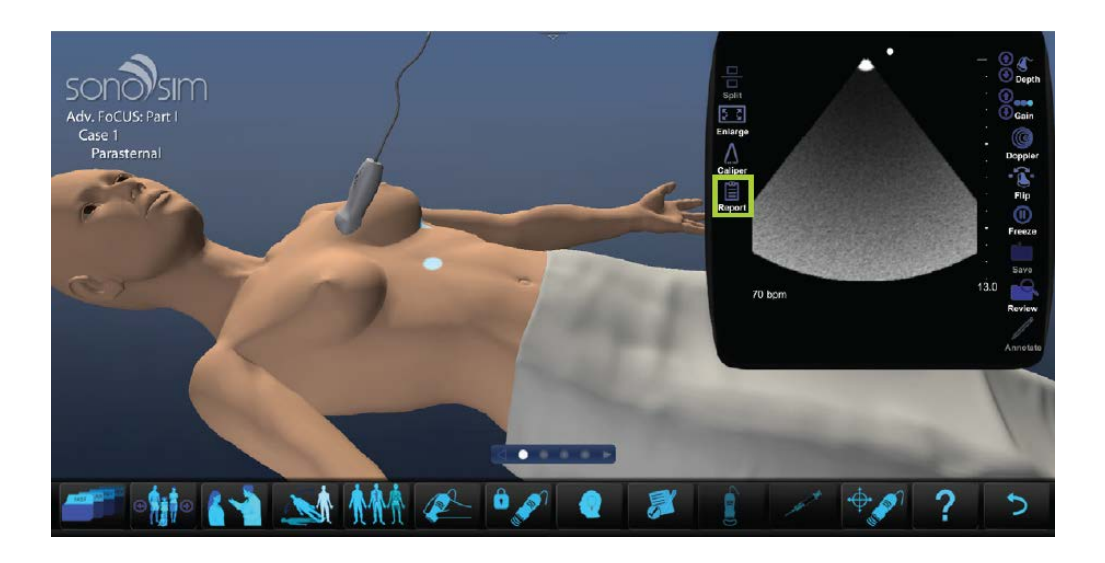

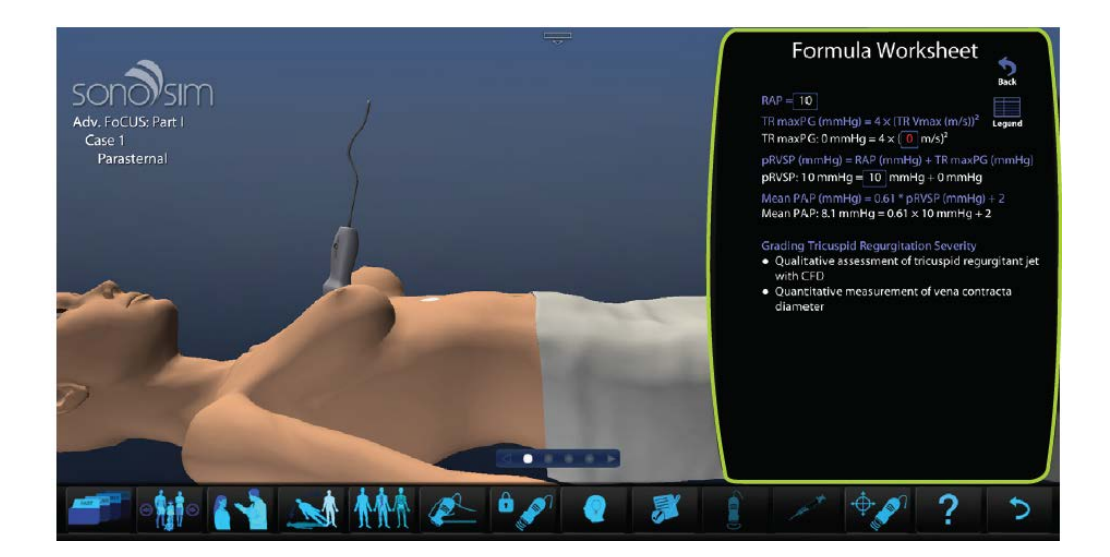

 Summary : เมนูสรุปผล เมนูนี้จะปรากฎอยู่ในจุดสุ ดท้ายของแถบเมนูในการเลือก ตําแหน่งการตรวจบนร่างกายเสมือนและจะอยู่ในบทเรียนคลินิกขั้นสูง (Advanced Clinical Modules) เท่านั้น โดยเมนูนี้จะอธิบายบทสรุปของการตรวจอัลตร้าซาวด์ของผู้ใช้ในแต่ละ Case เพื่อเพิ่ มความเข้าใจให้ผู้ใช้มากขึ้น

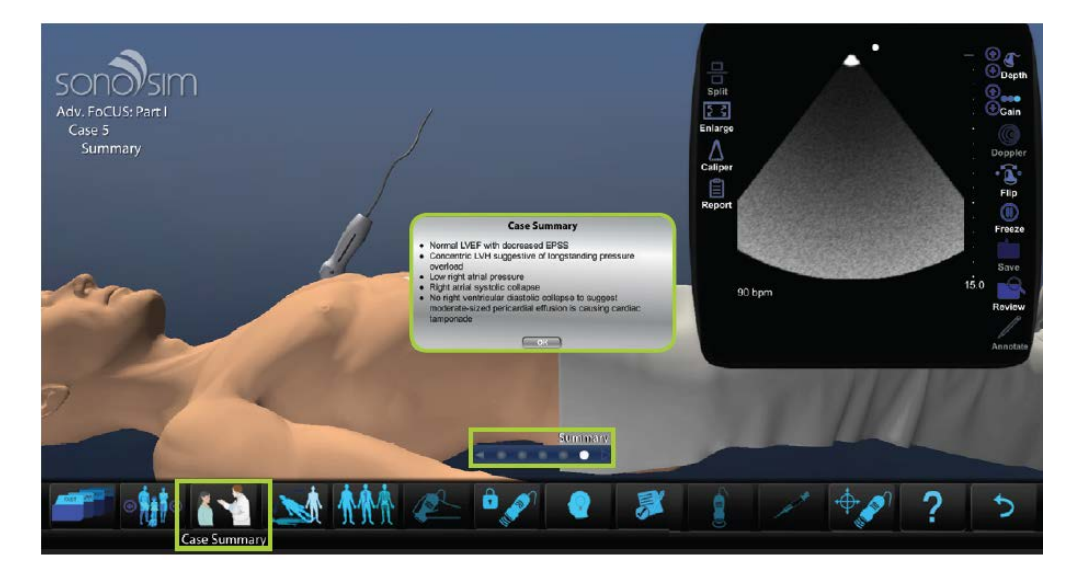

 Summary Worksheet : เมนูรายงานสรุ ปผล เมนูนี้จะแสดงค่าพารามิเตอร์ที่ถูกต้อง ทั้ งหมดในการวัดออกมาให้ผู้ใช้ได้ศึกษา

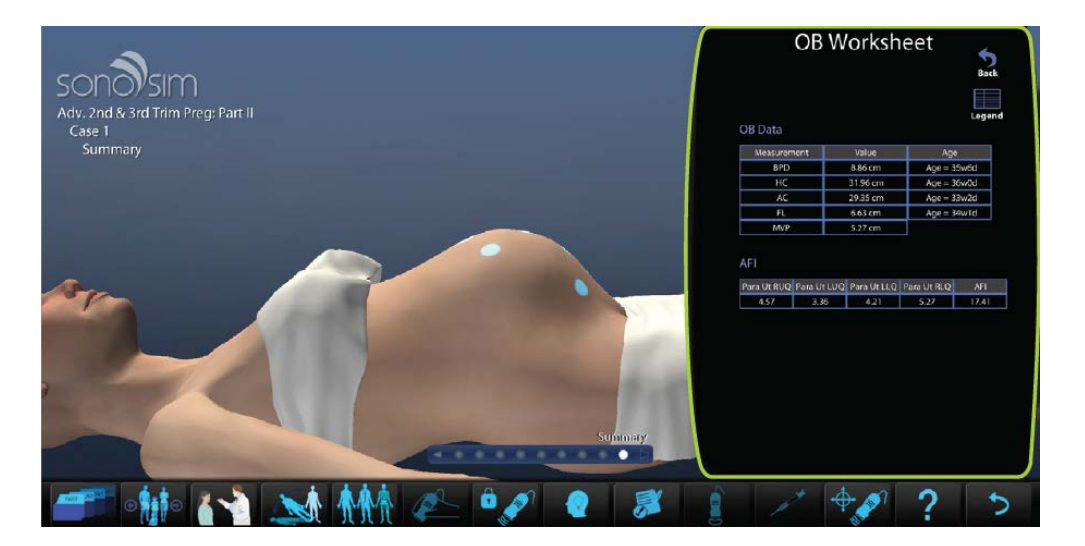

SonoSim LiveScan® เป็นTagสำหรับฝึกการทำอัลตราซาวด์ซึ่งสามารถนำไปใช้ได้กับผู้ป่วยจำลอง

และหุ่นจําลองเพื�อจําลองพยาธิสภาพได้ตามต้องการ

#### 1. Plug in your probe

้เชื่อมต่อหัวตรวจSonoSim LiveScan เข้ากับช่องUSB บนคอมพิวเตอร์

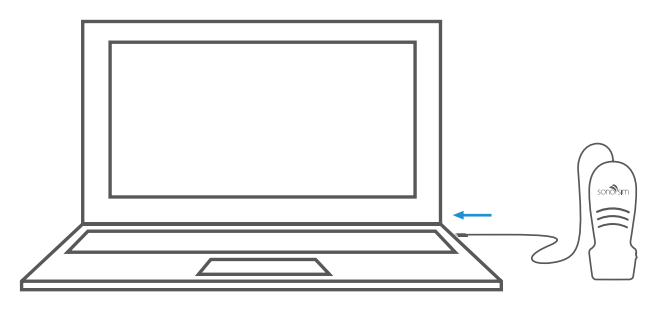

#### 2. Launch software

. ดับเบิ้ลคลิกที่ไอคอน SonoSim® บนหน้าdesktop เพื่อเรียกใช้งานโปรแกรม

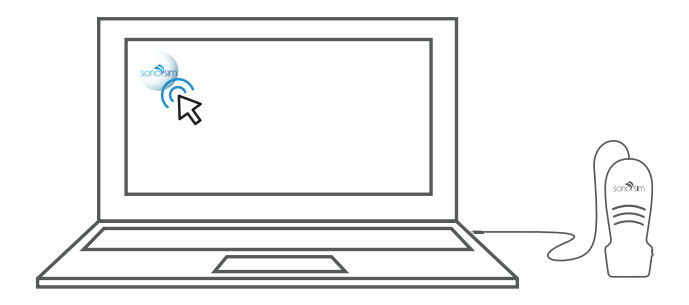

#### Using SonoSim LiveScan®

#### 3. Open SonoSimulator®

เลือกSonoSimulator® จากเมนูหลักของ SonoSim® Ultrasound Training Solution

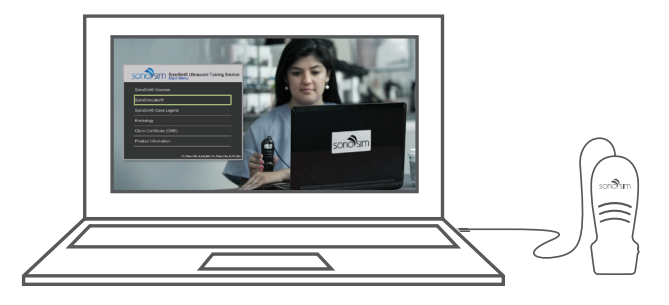

#### 4. Choose your tags

เลือกใช้Tagที่ต้องการ และติดTagให้ตรงตามตำแหน่งที่ระบุไว้บนTag

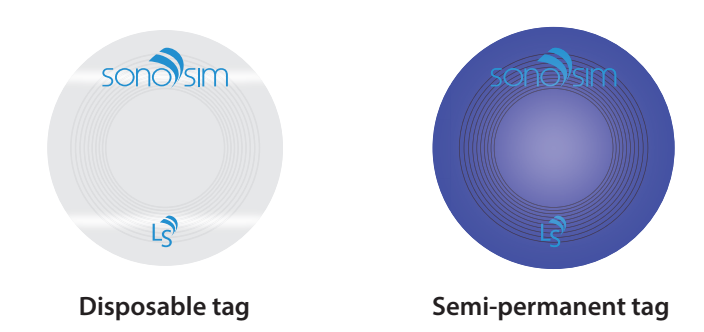

\*Note:

The semi-permanent tags (สีฟ้า) เหมาะสําหรับติดบนหุ่นจําลอง The disposable tags (สีเงิน) เหมาะสำหรับการใช้งงานครั้งเดียวโดยใช้ติดบนผู้ป่วยจำลอง

#### 5. Select a case

เลือกบทเรียนจากปุ่ม CASE LIST จากนั้นเลือกบทเรียนที่มีสัญลักษณ์SonoSim LiveScan® .

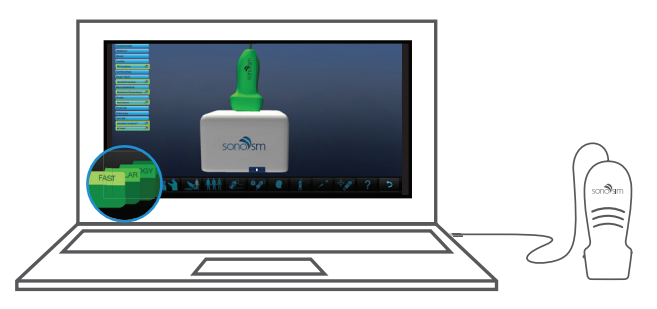

#### 6. Apply your tags

จะมีหน้าต่างสาธิตการใช้งาน SonoSim LiveScan® tag ปรากฎขึ้นมาเพื่อแนะนำการใช้งานที่ถูก ต้อง สามารถเรียกดูวิธีการใช้งานได้โดยคลิกที่ปุ่ม Help

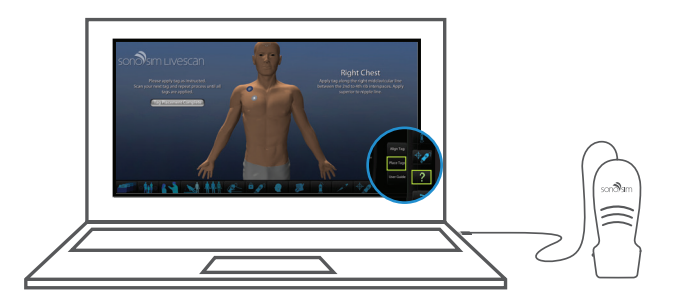

#### 7. Start scanning

วางหัวตรวจSonoSim® บน tagเพื�อเริ�มใช้งาน หากต่างการเปลี�ยนมุมมองหรือตําแหน่งใน การดูภาพ ให้นําหัวตรวจไปวางยังTagของตําแหน่งที�ต้องการ

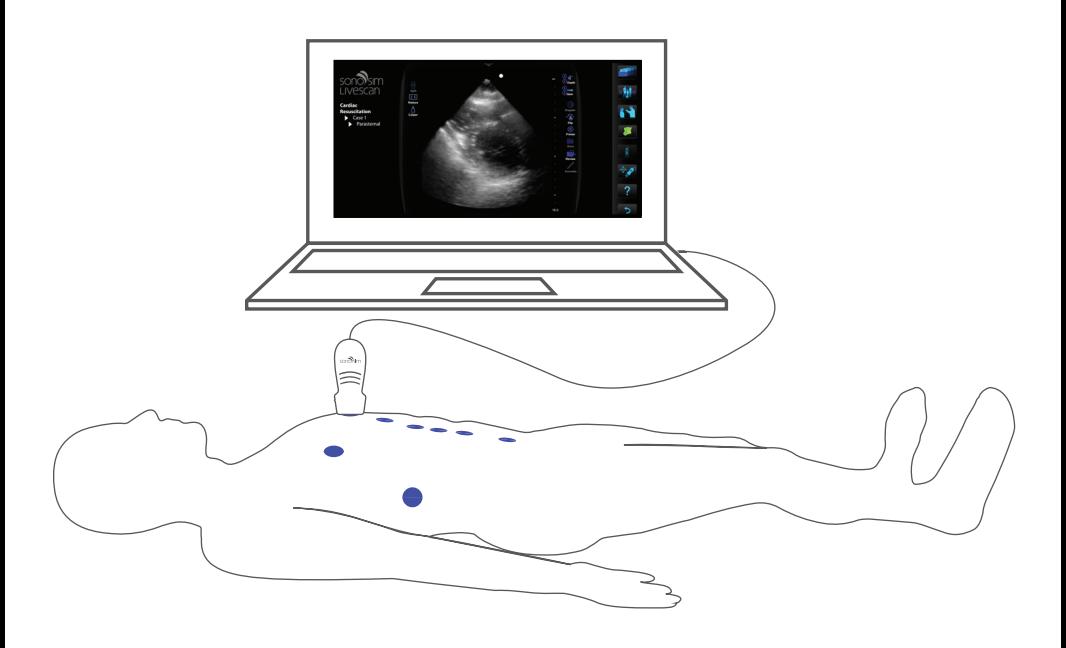

#### SonoSim LiveScan® Features

#### Align Tag

สามารถเรียกใช้งานฟังกชัน ALIGN TAG โดยการกดปุ่ ม HELP โดยผู้ใช้สามารถ ์ ทําการcalibration เพื�อให้ผู้ป่ วงจําลองหรือ หุ่นจําลอง สามารถใช้งาน SonoSim LiveScan® ได้ ตามตำแหน่งที่ถูกต้อง หากภาพอัลตร้าซาวด์ที่ได้ไม่ตรงตามตำแหน่งที่ระบุไว้บนTag สามารถ ใช้ALIGN TAG เพื่อระบุภาพให้ตรงกับตำแหน่งที่ระบุบนTag โดยการถือหัวตรวจไว้ดังภาพ ด้านล่างแล้วรอให้ภาพอัลตร้าซาวด์ขึ้นที่หน้าจอ จากนั้นคลิกALIGN TAG button.

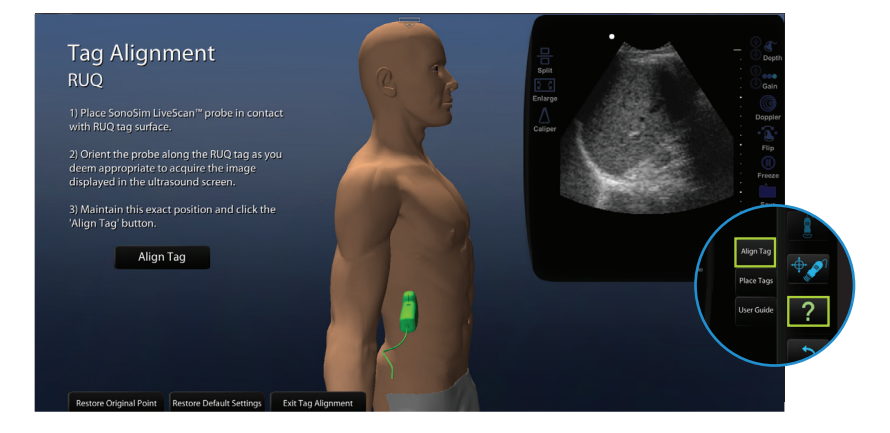

#### SonoSim LiveScan® Features

#### **Place Tags**

สามารถเรียนใช้ฟังก์ชั่นน์โดยการคลิกที่ปุ่มHELP โดยฟังก์ชั่นนี้จะแนะนำการวางTagในตำแหน่งที่ถุกต้อง เริ่มจากการ<br>Scan Tag ขณะเรียกใช้ฟังก์ชั่นนี้ จากนั้นโปรแกรมจะแสดงตำแหน่งของTagที่ควรวางบนหน้าจอ

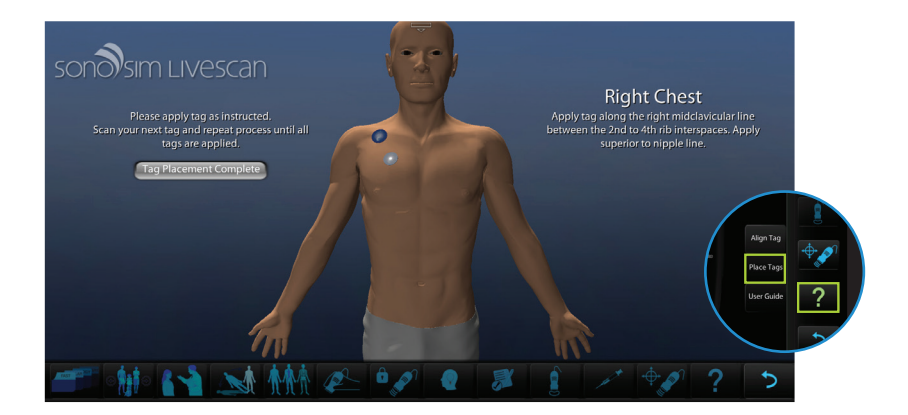

#### Optimizing System Performance

หลีกเลี�ยงการใช้SonoSim® Ultrasound Trainingใกล้วัตุโลหะ เช่น มือถือ นาฬิกา หรือการ วางSonoSimไว้บนวัสดุที่ทำจากโลหะ

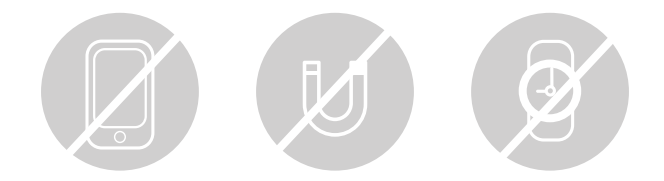